**Внимание: перед началом самостоятельного обновления прочитайте инструкцию, если выполнение этих действий вызывает затруднение или вы не можете обеспечить стабильное питание видеорегистратора, обратитесь к поставщику оборудования в вашем регионе или в сертифицированный сервис центр для обновления прошивки. Операция по смене прошивки осуществляется бесплатно. Выход из строя оборудования при неправильном обновлении прошивки не является гарантийным случаем.**

Инструкция по обновлению:

1) Создайте новую папку на компьютере, назовите ее "dvrupgrade". Поместите файл прошивки с расширением ".sw" в папку "dvrupgrade".

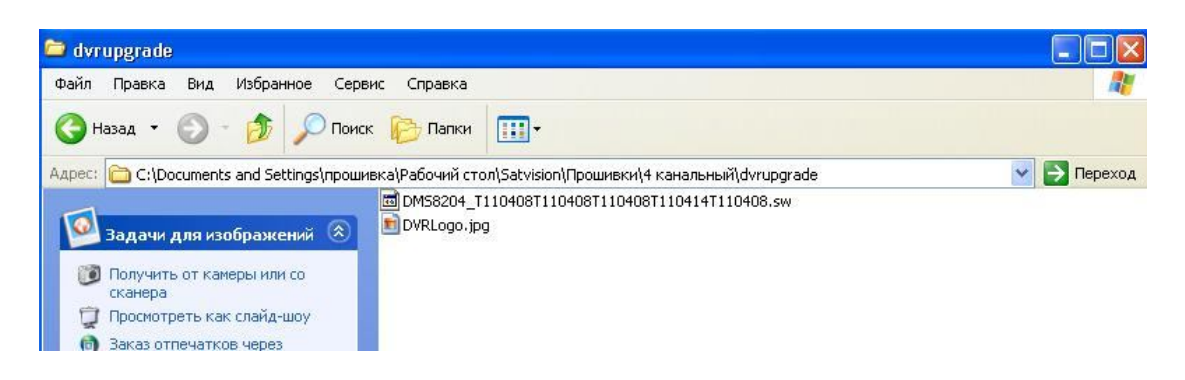

Скопируйте папку "dvrupgrade" на Flash USB диск в основной каталог (формат файловой системы на флешке должен быть FAT32 )

2) Вставьте Flash диск в видеорегистратор.

Далее следуйте:

Основное меню---Система---Обслуживание

нажмите «ОБНОВЛЕНИЕ»

2.1) щелкните правой кнопкой мыши, выберите «ОСНОВНОЕ МЕНЮ»

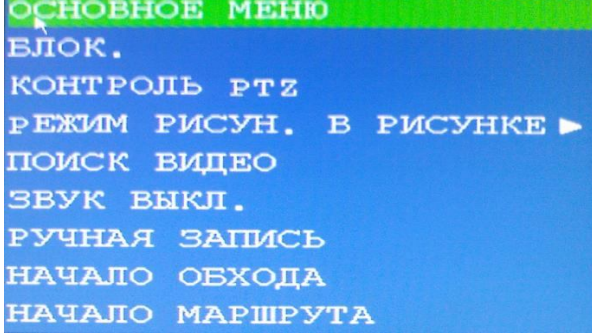

2.2) выберите «СИСТЕМА»

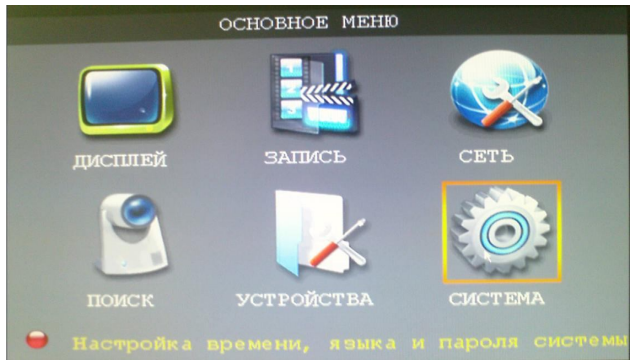

2.3) выберите «ОБСЛУЖИВАНИЕ»

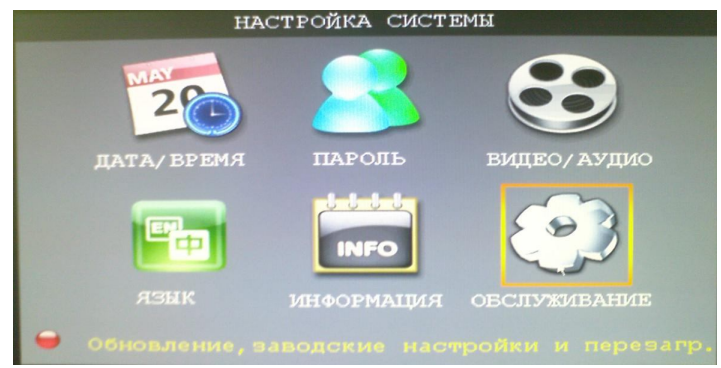

2.4) выберите «ОБНОВЛЕНИЕ»

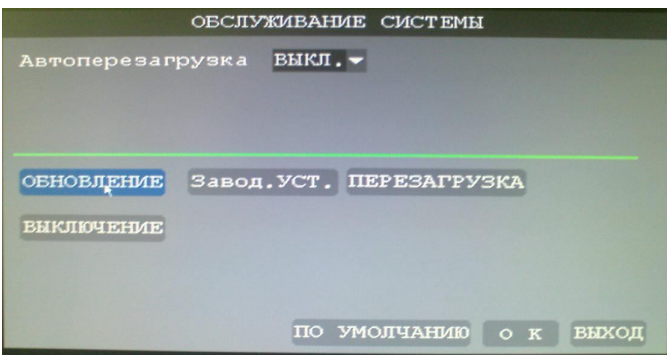

3)Начнется процесс обновления. Он займет примерно 5 минут. В это время на экране будет картинка "system updating"

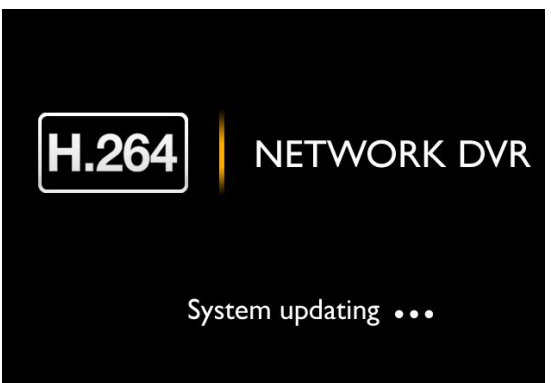

**Внимание: во время процесса обновления не выключайте питание и не вынимайте Flash USB диск, это может привести к выходу оборудования из строя, что может послужить причиной снятия гарантии!** После обновления прошивки видеорегистратор самостоятельно перезагрузится.

4. Сбросьте настройки регистратора на заводские установки. Основное меню/Система/Обслуживание/ Заводские установки.

5. Для установки логотипа Satvision, необходимо поместите файл ''DVRLogo.jpg'' в папку "dvrupgrade", а файл прошивки ".sw" из этой папки **удалить!** Проделать шаги с 2.1 по 2.4. Появиться надпись «Нет файла прошивки! LOGOupdate – Ok». Логотип обновлен

6. Если на Ваш ПК был ранее установлен ActivX с прошлой версии прошивки, удалите его с помощью UnInstall OCX, и повторно установите ActivX с новой прошивки.